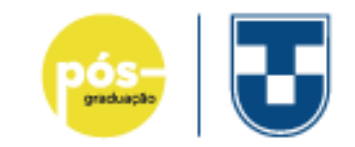

# Tutorial assinatura digital

Assinatura Eletrônica — [Português \(Brasil\) \(www.gov.br\)](https://www.gov.br/governodigital/pt-br/assinatura-eletronica)

Siga o tutorial do Governo Digital ou o nosso resumo do passo-a-passo

## gradua

#### Entre no assinador

• Após o cadastramento no nível prata, entrar em:

<https://assinador.iti.br/assinatura/index.xhtml>

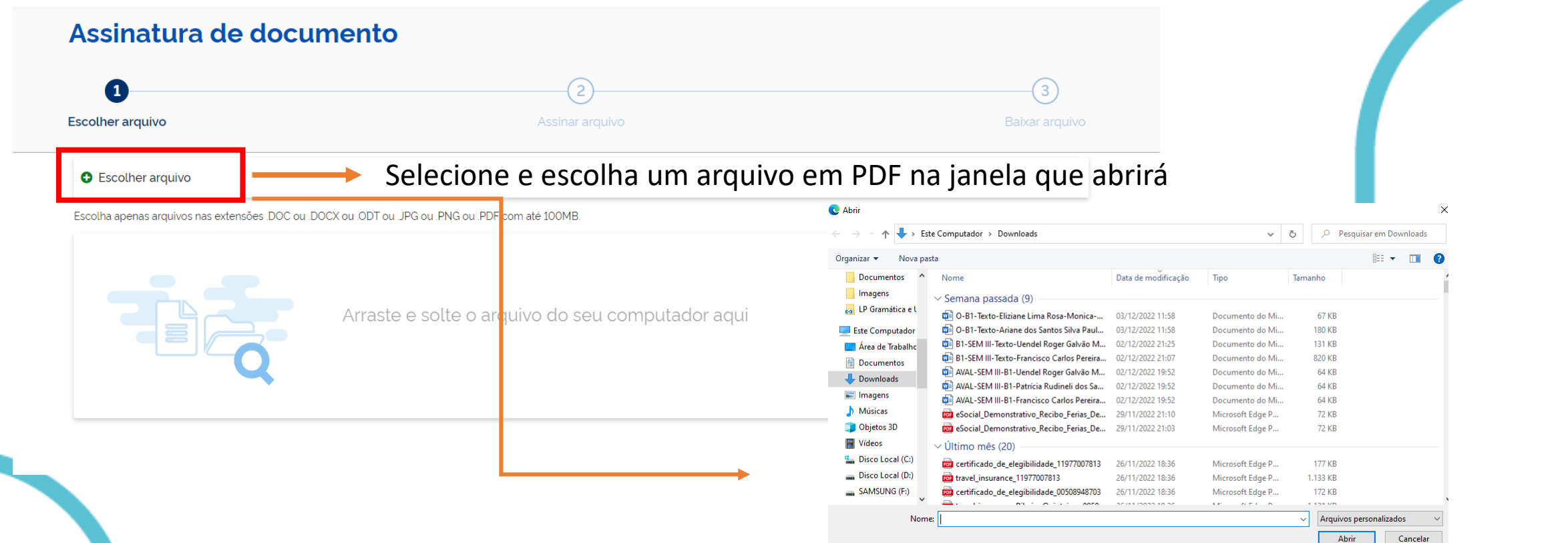

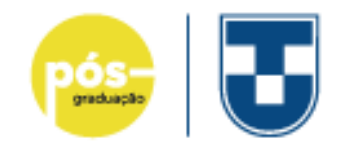

## Selecionado o PDF

 $\circled{2}$ 

#### **O** Escolher arquivo

 $\mathbf 0$ 

Escolha apenas arquivos nas extensões .DOC ou .DOCX ou .ODT ou .JPG ou .PNG ou .PDF com até 100MB.

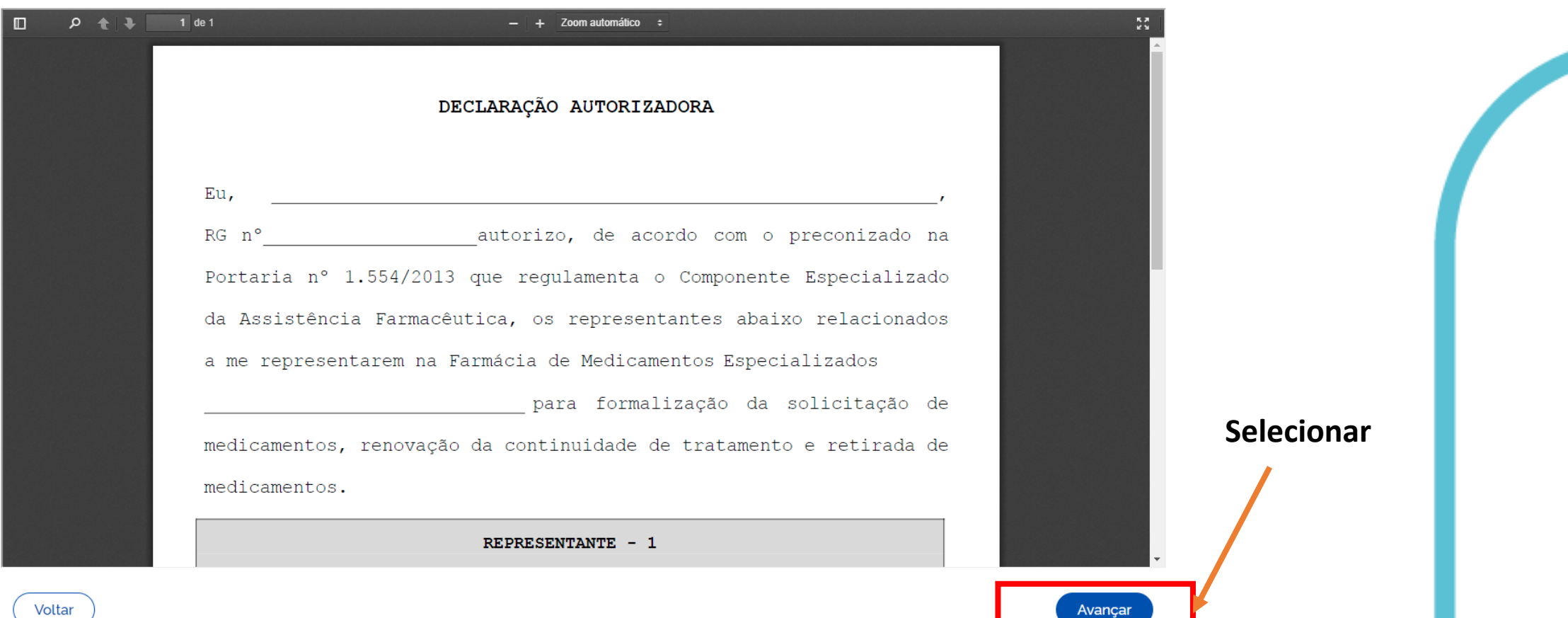

 $\circled{3}$ 

### Posicione a área da assinatura

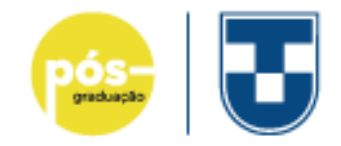

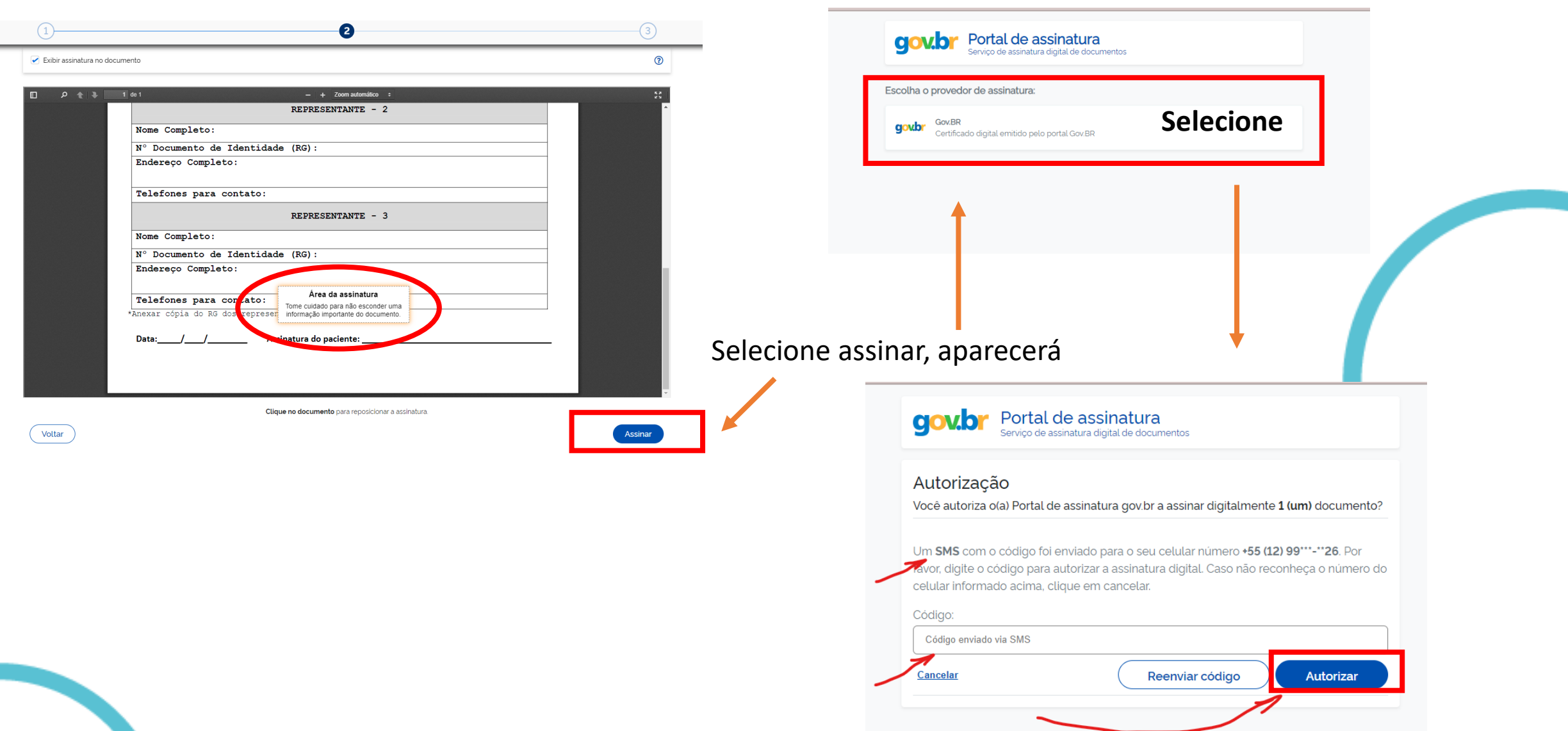

### Inserir o código do SMS

#### Autenticado com sucesso!

Você autenticou com sucesso no provedor de assinatura. Essa janela se fechará automaticamente em breve!

**Receberá a mensagem**

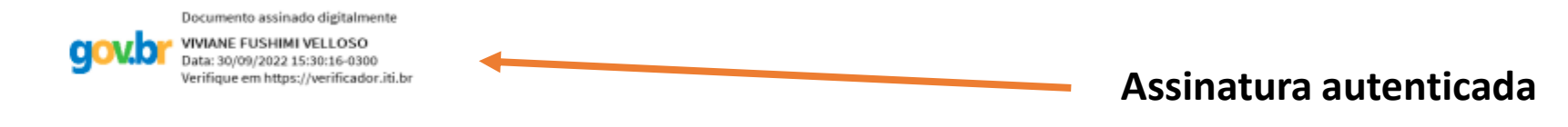

Assinatura

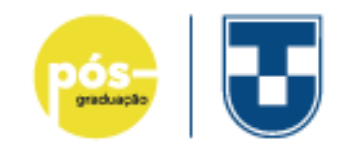

## Caso necessite de auxílio

#### • Entre em contato e marque um horário.

• [prppg@unitau.br](mailto:prppg@unitau.br)

**Gabinete da PRPPG** Telefone: (12) 3625-4217 Fax: (12) 3632-2947 E-mail: prppg@unitau.br Horário de Atendimento: segunda a sexta-feira, das 8h às 12h e das 14h às 18h

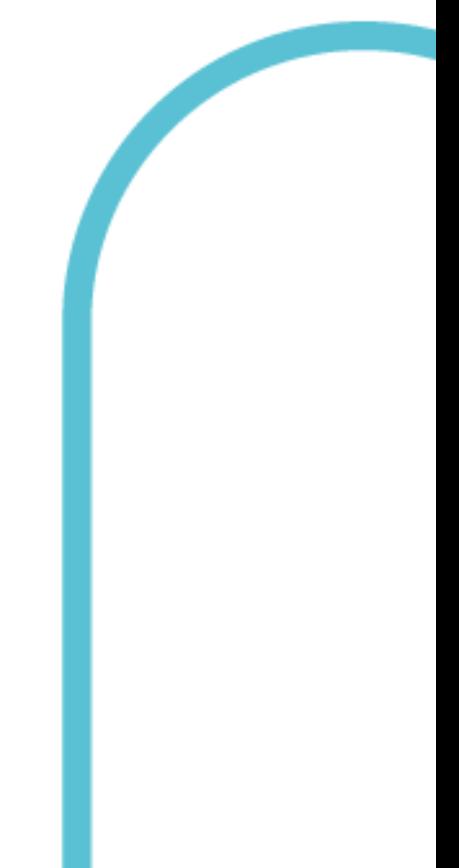